Министерство образования Республики Беларусь Учреждение образования «Белорусский государственный университет информатики и радиоэлектроники»

Кафедра программного обеспечения информационных технологий

**В.В. Бахтизин, Е.П. Фадеева**

# *НАДЕЖНОСТЬ ВЫЧИСЛИТЕЛЬНЫХ ПРОЦЕССОВ*

# ЛАБОРАТОРНЫЙ ПРАКТИКУМ

для студентов специальности I-40 01 01 «Программное обеспечение информационных технологий» дневной формы обучения **Б.В. Бахтизин, Е.П. Фалесва**<br> *НАДЕЖНОСТЬ ВЫЧИСЛИТЕЛЬНЫХ ПРОЦЕССОВ*<br>
<br>
ДАБОРАТОРНЫЙ ПРАКТИКУМ<br>
«Программное обеспечение пиформационных технологий»<br>
дисть 1<br> **СО 194-х часты**<br>
часть 1

**В 4-х частях**

**Часть 1**

Минск 2006

#### Р е ц е н з е н т: зав. кафедрой информатики Минского государственного высшего радиотехнического колледжа, доц., канд. техн. наук Ю.А. Скудняков

#### **Бахтизин В.В.**

Б30 Надежность вычислительных процессов: Лаб. практикум для студ. спец. I-40 01 01 «Программное обеспечение информационных технологий» дневн. формы обуч.: В 4 ч. Ч. 1/В.В. Бахтизин, Е.П. Фадеева. – Мн.: БГУИР, 2006. – 55 с.: ил.  $F(1, 1)$  **Баттизии В.В.**<br> **Баттизии В.В.**<br> **Библиотека вычислительных процессов:** Лаб. практикум для стал<br>
спец. 1-40 01 of Uporparation собствение отбетеление информационных технологии статистики<br>
гибр. литератируе (19

ISBN 985-444-962-9 (ч. 1)

В первой части практикума приведены материалы для выполнения лабораторных работ №№1 –3. Сформулированы их цели, дана схема выполнения, в приложениях рассмотрены примеры. Приведены описание среды MathCad11 и примеры использования ее возможностей для решения задач надежности.

> **УДК 004.41 (075.8) ББК 32.973-018.2 я 73**

**ISBN 985-444-961-0** © БГУИР, 2006

**ISBN 985-444-962-9 (ч. 1)** © Бахтизин В.В., Фадеева Е.П., 2006

# Содержание

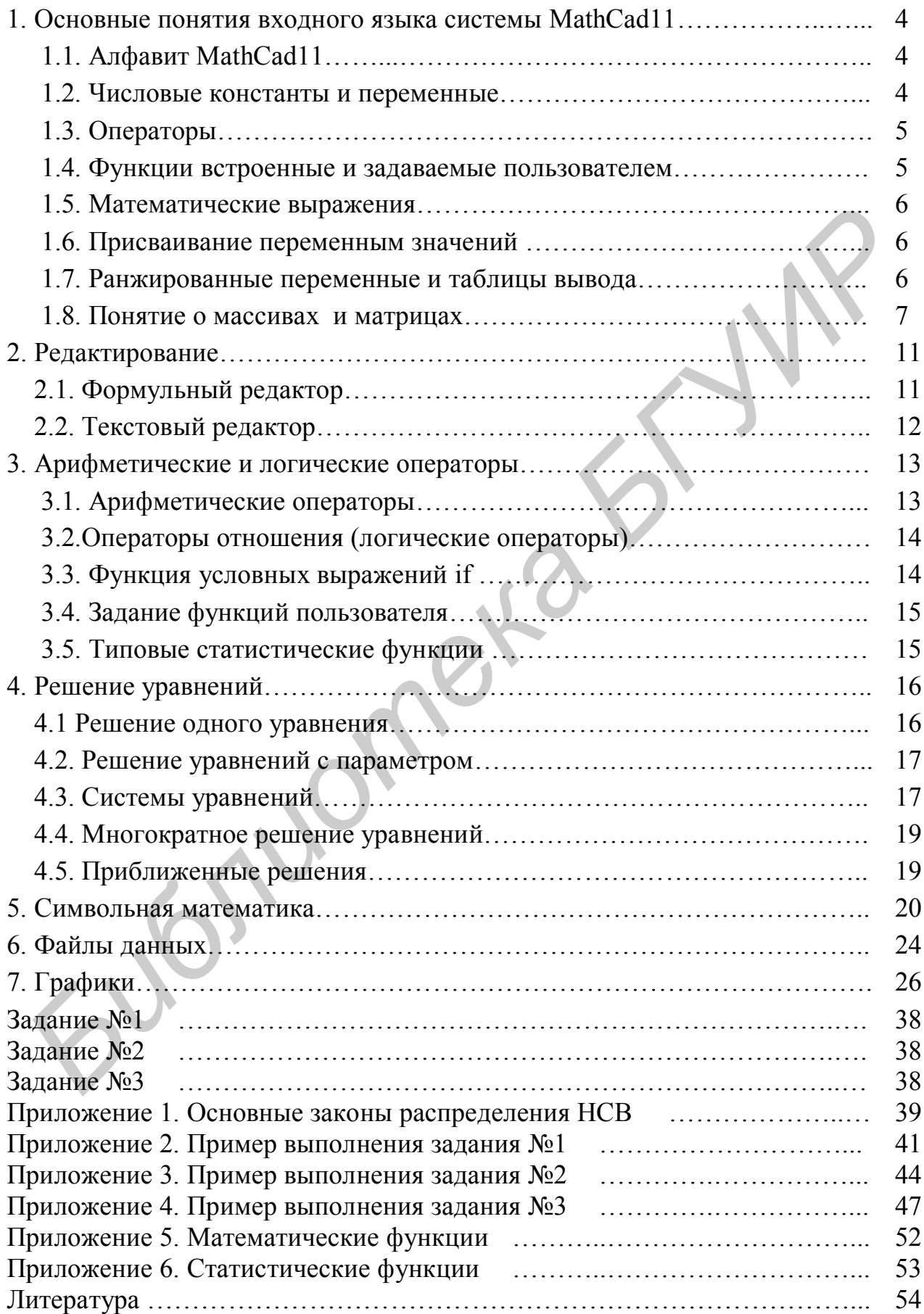

### 1. Основные понятия входного языка системы MathCAD11

Система MathCAD11 позволяет программировать решение многих задач из области математики, теории вероятности и надежности.

#### 1.1. Алфавит MathCAD11

Алфавит системы MathCAD11 содержит:

- строчные и прописные латинские буквы;
- строчные и прописные греческие буквы;
- арабские цифры от 0 до 9;
- $\mathbf{E}^{(1)}$ системные переменные;
- операторы;
- имена встроенных функций;
- спецзнаки;
- строчные и прописные буквы кириллицы (при работе с русифицированными документами).

К укрупненным элементам языка относятся типы данных, операторы, функции пользователя и управляющие структуры.

К типам данных относятся числовые константы, обычные и системные переменные, массивы (векторы и матрицы), данные файлового типа.

#### 1.2. Числовые константы и переменные

Числовые константы задаются с помощью арабских цифр, десятичной точки (а не запятой) и знака - (минус). Например:

123 — целочисленная десятичная константа;

12. 3 — десятичная константа с дробной частью;

12. 3\* 10-5 — десятичная константа с мантиссой (12. 3) и порядком -5. Знак умножения \* при выводе числа на экран меняется на привычную точку, а операция возведения в степень (с применением спецзнака ^) отображается путем представления порядка в виде надстрочного элемента. Десятичные числа имеют основание 10. Диапазон их возможных значений лежит в пределах от 10 $\degree$ (-7) до 10 $\degree$ (307) (соответственно машинный нуль и машинная бесконечность).

Переменные являются поименованными объектами, имеющими некоторое значение, которое может изменяться по ходу выполнения программы. Тип переменной определяется ее значением; переменные могут быть числовыми, строковыми, символьными.

Идентификаторы в системе MathCAD11 могут иметь практически любую длину, и в них могут входить любые латинские и греческие буквы, а также цифры. Однако начинаться идентификатор может только с буквы. Кроме того, идентификатор не должен содержать пробелов. Некоторые спецсимволы (например, знак объединения ) могут входить в состав идентификаторов, другие (например, знаки операторов арифметических действий) — недопустимы. Нельзя использовать для идентификаторов буквы русского языка. Строчные и прописные буквы в идентификаторах различаются. Идентификаторы должны быть уникальными, т.е. они не могут совпадать с именами встроенных или определенных пользователем функций.

В MathCAD11 содержится группа особых объектов, называемых системными переменными. В табл. 1.1 указаны эти объекты и их предопределенные значения.

Системные переменные

#### Таблица 1.1

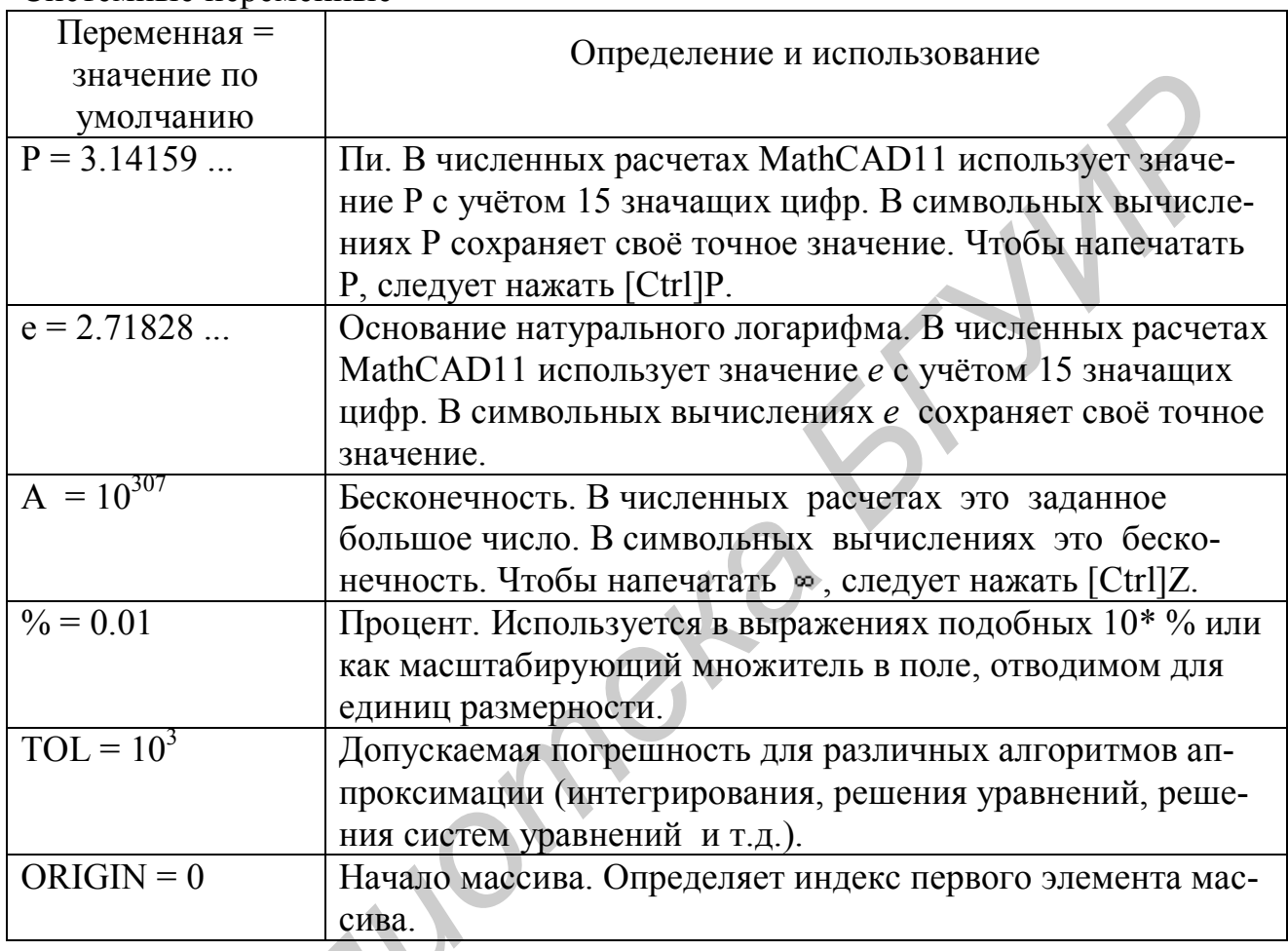

#### 1.3. Операторы

Операторы представляют собой элементы языка, с помощью которых создаются математические выражения. К ним, например, относятся символы арифметических операций, знаки вычисления сумм, произведений, производной, интеграла и т.д. После указания операндов (параметров операторов) операторы становятся исполняемыми по программе блоками.

#### 1.4. Функции встроенные и задаваемые пользователем

MathCAD11 имеет множество встроенных функций, которые обладают особым свойством: в ответ на обращение к ним по имени с указанием аргумента (или списка аргументов) они возвращают некоторое значение — символьное, числовое, вектор или матрицу. В систему встроен ряд функций, например функция вычисления синуса  $sin(x)$ , логарифма  $ln(x)$  и т.д. (прил. 5). Наряду со

встроенными функциями могут задаваться и функции пользователя, отсутствующие в библиотеке MathCAD11.

#### 1.5. Математические выражения

Функции (наряду с операторами) могут входить в математические выражения. Например, в выражении:

$$
Y := 2 * Ln(x) + 1
$$

 $Y$ — переменная, 1 и 2 — числовые константы,<sup>\*</sup> и + — операторы,  $ln(x)$  встроенная функция с аргументом х.

При выполнении символьных операций переменные Р и е используются только в символьном виде. Это значит, что их числовые значения не вычисляются при выводе результатов вычислений. К примеру, число  $2*P=6.28...$  вводится как  $2\pi$ , а не как приближенное численное значение.

#### 1.6. Присваивание переменным значений

Обычные переменные отличаются от системных тем, что они должны быть предварительно определены пользователем, т.е. им необходимо хотя бы однажды присвоить значение. В качестве оператора присваивания используется знак ":=", тогда как знак "=" отведен для вывода значения константы или переменной. Попытка использовать неопределенную переменную ведет к выводу сообщения об ошибке — переменная окрашивается в ярко-красный цвет. Существует также "жирный" знак равенства, который используется либо как признак неравенства в операциях сравнения, либо как оператор приближенного равенства (пункт меню Вид... /Панели инструментов.../ Математика... /Булевские...).

#### 1.7. Ранжированные переменные и таблицы вывода

Ранжированные переменные — особый класс переменных, который заменяет управляющие структуры, называемые циклами (однако полноценной такая замена не является). Эти переменные имеют ряд фиксированных значений (либо целочисленных, либо в виде чисел), с определенным шагом меняющихся от начального значения до конечного.

Ранжированные переменные характеризуются именем и индексом каждого своего элемента. Для создания ранжированной переменной целочисленного типа используется выражение:

#### $Name := Nbegin$ ... Nend,

где Name — имя переменной, Nbegin — ее начальное значение, Nend — конечное значение, ".." — символ, указывающий на изменение переменной в заданных пределах (он вводится знаком точки с запятой ";"). Если Nbegin < Nend, то шаг изменения переменной будет равен + 1, в противном случае -1

Для создания ранжированной переменной общего вида используется выражение:

*Name* := *Nbegin, Nbegin* + *Step* .. *Nend,* 

где Step — заданный шаг изменения переменной (он может быть положительным, если *Nbegin* < *Nend* или отрицательным в противном случае).

Ранжированные переменные широко применяются для представления числовых значений функций в виде таблиц, а также для построения их графиков. Любое выражение с ранжированными переменными после знака равенства инициирует таблицу вывода. Несколько таких таблиц показаны на рис. 1.1.

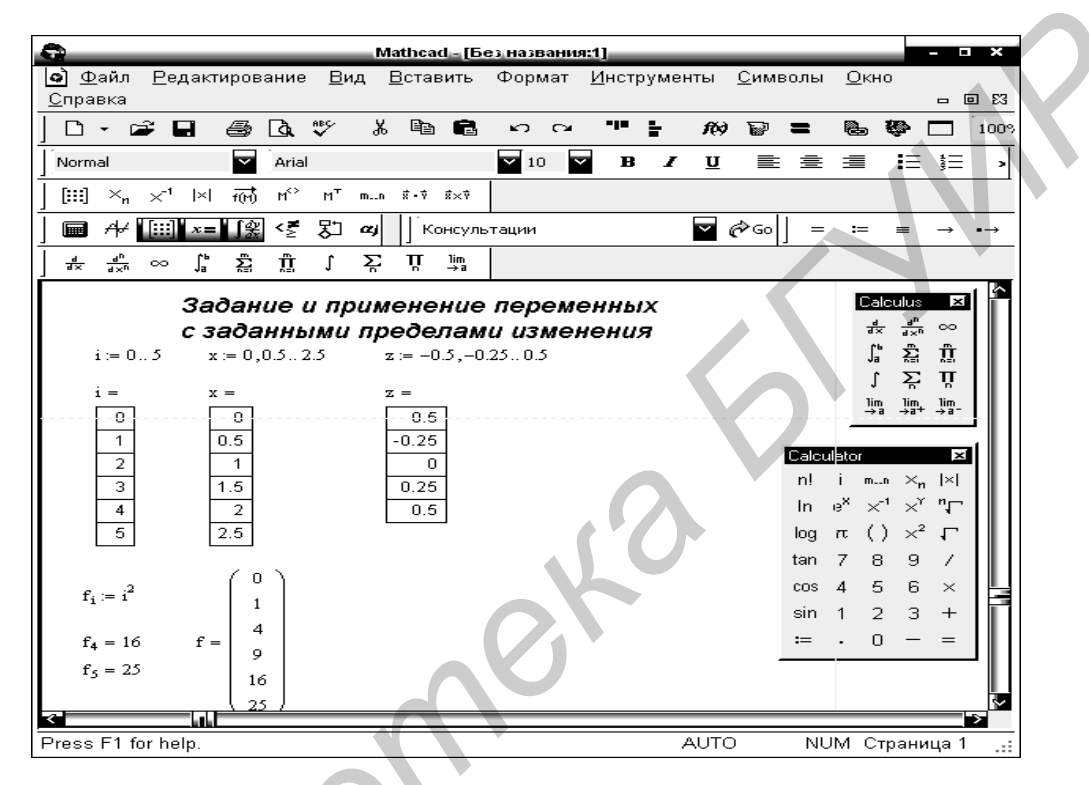

Рис. 1.1. Примеры типового применения ранжированных переменных

1.8. Понятие о массивах и матрицах

В системе MathCAD11 используются массивы двух наиболее распространенных типов: одномерные (векторы) и двумерные (матрицы).

Функции, определяемые пользователем, и массивы

Аргументы в определении функции могут быть скалярными переменными, векторами или матрицами. Функции могут также возвращать значения, которые являются скалярами, векторами или матрицами. Рис. 1.2 показывает некоторые примеры функций, имеющих аргументами массивы, и функций, которые возвращают массивы. Следует обратить внимание, что, если функция ожидает вектор или матрицу в качестве аргумента, она не будет работать для скалярного аргумента. В примере на рис. 1.2 попытка вычислить *extent*(3) приведёт к сообщению об ошибке "требуется массив".

Если функция возвращает в результате вектор или матрицу, следует использовать для извлечения отдельного элемента нижний индекс и операторы верхнего индекса. Например, в примере на рис. 1.2 можно найти:

| $rotate(0)_{1,0} = 0$                                                                                                    |                     |   |
|----------------------------------------------------------------------------------------------------|---------------------|---|
| $rotate(0)^{1,0} = \begin{pmatrix} 0 \\ 1 \end{pmatrix}$                                                                                                    | Mathead=[6e;14a);na | 1 |
| $0$ $0$ < |                     |   |

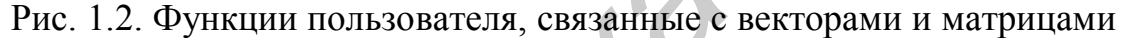

Индексация элементов массивов

Порядковый номер элемента, который является его адресом, называется индексом. Нижняя граница индексации задается значением системной переменной ORIGIN.

Имя массива увязывается с именами индексированных переменных, значениями которых являются элементы массива. Для этого достаточно в виде подстрочного индекса указать индекс элемента. Например:  $M_i$ .

Матрицы Матрица может рассматриваться как совокупность ряда векторов одинаковой длины, например:

$$
M := \begin{pmatrix} 1 & a & 2 \\ 2 & a & 0 \\ 0 & a + b & b \end{pmatrix}
$$

Элементы матриц являются индексированными переменными, но в этом случае для каждой индексированной переменной указываются два индекса: один — для номера строки, другой — для номера столбца. Например, для указанной матрицы  $M$  средний элемент обозначается как  $M_{1,1}$ , а последний как  $M_{2,2}$  (в случае равенства системной переменной ORIGIN=0).

Для задания векторов и матриц можно воспользоваться операцией Матрицы... в меню Математика... основного меню, введя пиктограмму с изображением шаблона матрицы. Это вызывает вначале появление диалогового окна, в котором надо указать размерность матрицы, т. е. количество ее строк ти и столбцов *п*. Для векторов один из этих параметров должен быть равен 1. При  $m=1$ получим вектор-столбец, а при  $n=1$  — вектор-строку. Матрица является двумерным массивом с числом элементов  $MxN$ .

#### Нижние индексы и верхние индексы

Можно обращаться к отдельным элементам массива, используя нижние индексы. Можно также обращаться к отдельному столбцу массива, используя верхний индекс. Чтобы напечатать нижний индекс, следует использовать клавишу левой скобки [ и поместить в поле целое число или пару целых чисел. Чтобы вставить оператор верхнего индекса, следует нажать [Ctrl]6 и поместить в поле целое число.

Вектор и элементы матрицы обычно нумеруются, начиная с нулевой строки и нулевого столбца. Чтобы изменить этот порядок, следует изменить как была сказано выше значение встроенной переменной ORIGIN.

#### Нижние индексы и элементы вектора

Чтобы увидеть нулевой элемент вектора V, следует напечатать v[0=

#### $v_0 = 2 \ln$

Можно также определять отдельные элементы вектора, используя нижний индекс, например, чтобы заменить значение на 6, следует напечатать  $v[2:6]$ 

# $v_2 := 6$

#### Нижние индексы и элементы матрицы

Чтобы просмотреть или определить элемент матрицы, необходимо использовать два нижних индекса, отделяемые запятой. Таким образом, чтобы обратиться к элементу в *і* -той строке и *ј*-том столбце матрицы М, следует напечатать:

#### $M$  [i,j

Нижние индексы, подобно делению и возведению в степень удерживают ввод. Чтобы ни печаталось после [, всё остается в нижнем индексе, пока не будет нажата клавиша [Space], чтобы выйти оттуда.

Если нужно что-то добавить в выражение, следует нажать клавишу [Space], чтобы заключить все имя элемента матрицы, M<sub>ij</sub>, в выделяющую рамку.

На рис. 1.3 показаны некоторые примеры того, как определяются отдельные элементы матрицы и как они просматриваются. Можно также определять элементы вектора или матрицы формулой типа  $v_i := i$ , где  $i - \partial u$ скретный аргумент.

#### Верхние индексы и столбцы матрицы

Чтобы обратиться ко всему столбцу массива, следует нажать [Ctrl]6 и поместить номер столбца в появившееся поле. На рис. 1.4 показано, как присвоить вектору V значение третьего столбца матрицы М.

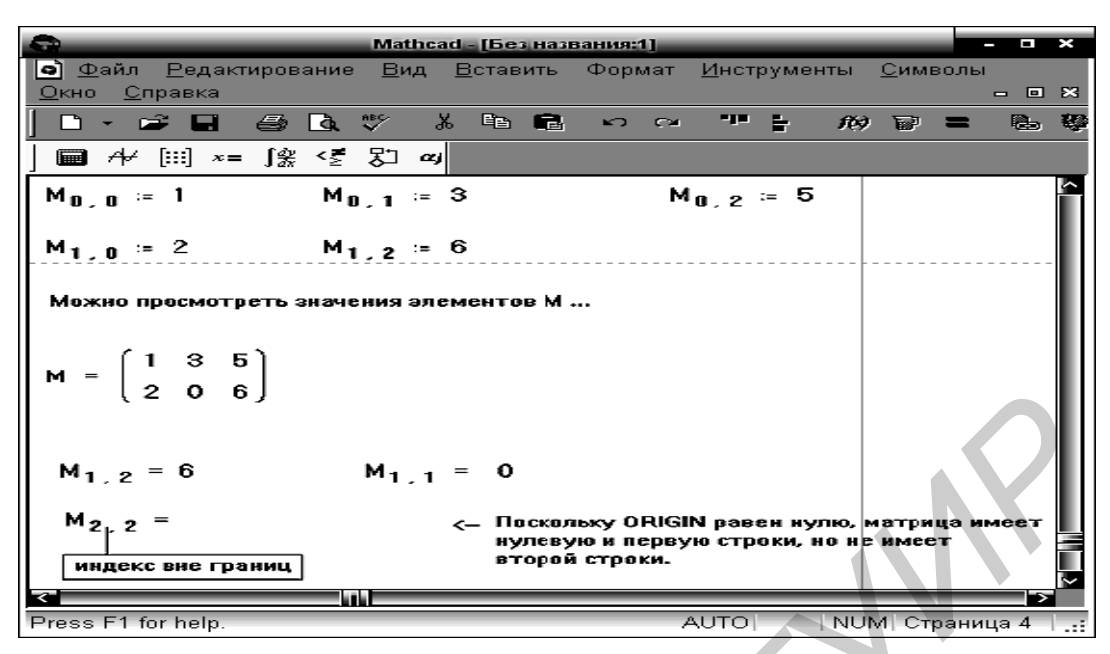

Рис. 1.3. Определение и просмотр элементов матрицы

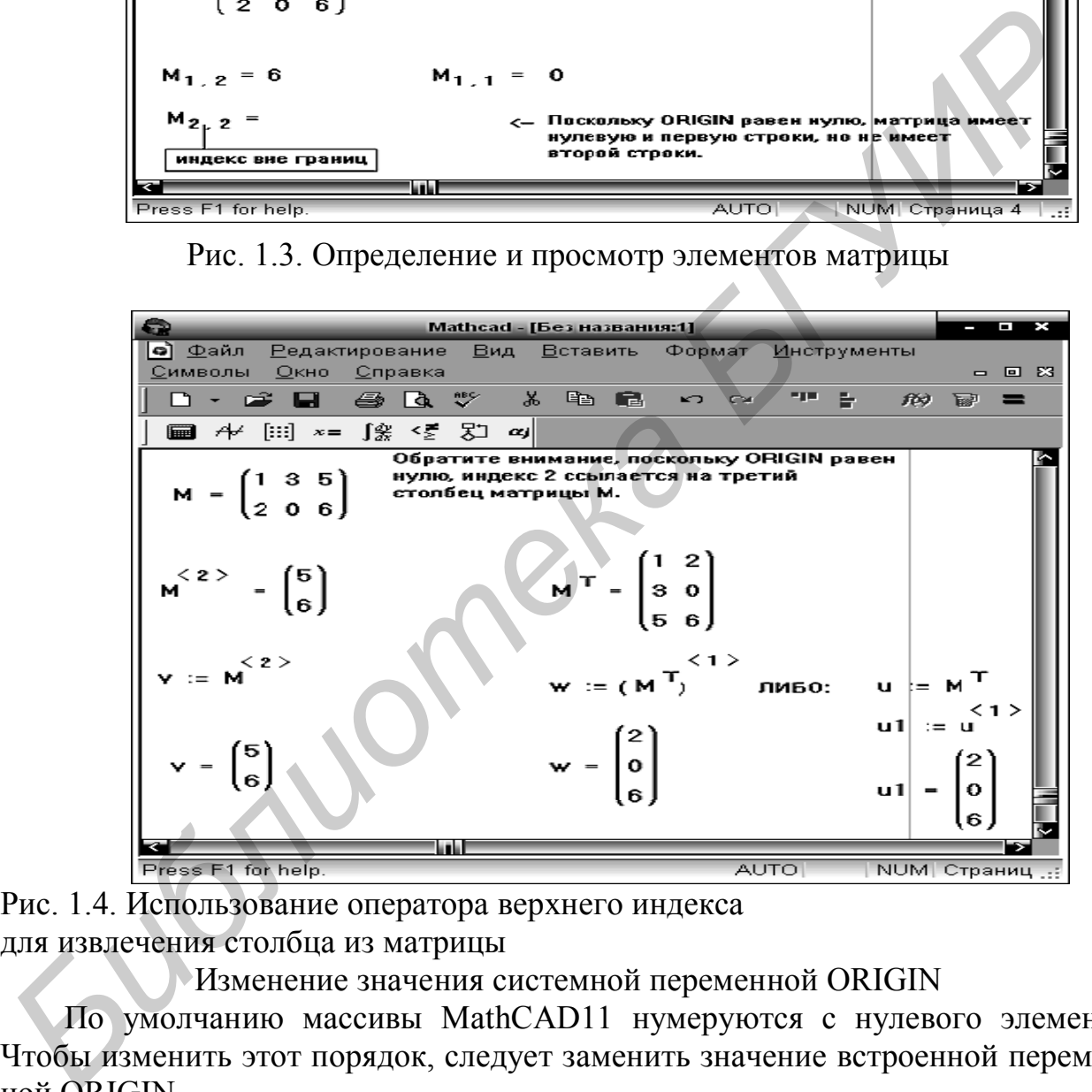

Рис. 1.4. Использование оператора верхнего индекса для извлечения столбца из матрицы

Изменение значения системной переменной ORIGIN

По умолчанию массивы MathCAD11 нумеруются с нулевого элемента. Чтобы изменить этот порядок, следует заменить значение встроенной переменной ORIGIN.

Предположим, что требуется, чтобы все массивы начинались с первого элемента. Заменить значение ORIGIN во всем документе можно двумя способами (рис. 1.5):

 Выбрав команду Встроенные переменные… из меню Математика*…* и заменив значение ORIGIN.

 Введя глобальное определение для ORIGIN в любом месте рабочего документа. Например, чтобы установить значение ORIGIN равное 1, следует напечатать: ORIGIN  $\sim$  1.

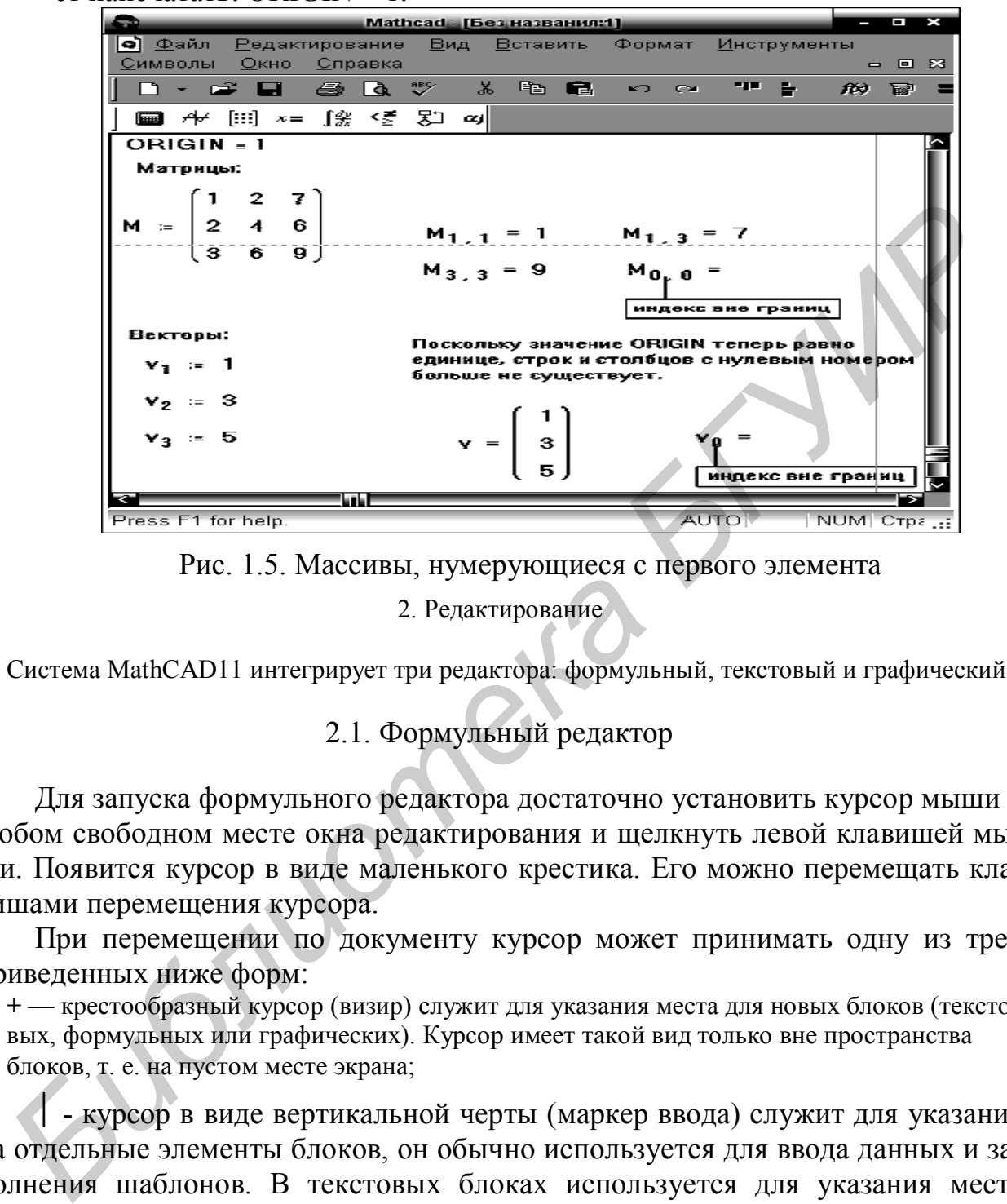

Рис. 1.5. Массивы, нумерующиеся с первого элемента 2. Редактирование

Система MathCAD11 интегрирует три редактора: формульный, текстовый и графический.

2.1. Формульный редактор

Для запуска формульного редактора достаточно установить курсор мыши в любом свободном месте окна редактирования и щелкнуть левой клавишей мыши. Появится курсор в виде маленького крестика. Его можно перемещать клавишами перемещения курсора.

При перемещении по документу курсор может принимать одну из трех приведенных ниже форм:

**+** — крестообразный курсор (визир) служит для указания места для новых блоков (текстовых, формульных или графических). Курсор имеет такой вид только вне пространства блоков, т. е. на пустом месте экрана;

 - курсор в виде вертикальной черты (маркер ввода) служит для указания на отдельные элементы блоков, он обычно используется для ввода данных и заполнения шаблонов. В текстовых блоках используется для указания места вставки или удаления отдельных символов;

[ или ] — курсор в виде синих уголков разного размера, выделяющих отдельные части выражения или выражение целиком Вид курсора зависит от направления ввода Нажатие клавиши Ins или клавиш  $\leftarrow$  и  $\rightarrow$  перемещения курсора меняет направление ввода.

Следует заметить, что математические выражения в MachCad11 не столько набираются, сколько конструируются. При этом учитывается определенная структура выражений и иерархия выполняемых операций. Конструирование выражений облегчается средствами выделения отдельных фрагментов выражений. Полезно помнить, что все, что попадает в ходе выделения в уголки курсора, оказывается операндом для следующего вводимого оператора. Операторы возведения в степень, извлечения корня и деления являются "цепкими" операторами. После их ввода все, что набирается следом, становится показателем степени, подкоренным выражением или знаменателем. Для прекращения этого обычно приходится дважды нажимать клавишу [Space].

#### Наборные панели и шаблоны

Подготовка вычислительных блоков облегчается благодаря выводу шаблона при задании того или иного оператора.

Например, требуется вычислить определенный интеграл. Для этого вначале надо вывести панель операторов математического анализа; ее пиктограмма в строке инструментов имеет знаки интеграла и производной. Затем следует установить визир в то место экрана, куда выводится шаблон, и на панели сделать активной пиктограмму с изображением знака определенного интеграла:

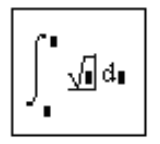

В составе сложных шаблонов часто встречаются шаблоны для ввода отдельных данных. Они имеют вид небольших черных квадратиков. В шаблоне интеграла их четыре: для ввода верхнего и нижнего пределов интегрирования, для задания подынтегральной функции и для указания имени переменной, по которой идет интегрирование. Для ввода данных можно указать курсором мыши на нужный шаблон данных и, щелкнув левой ее клавишей для фиксации места ввода, ввести данные.

При выполнении сложных вычислений работа системы может быть долгой. Чтобы прервать ее, следует нажать клавишу [Esc]. MathCAD11 выведет надпись о прерывании вычислений и небольшое окно с двумя командами: Ok подтвердить прерывание и Cancel — отменить прерывание. После прерывания можно возобновить работу, нажав клавишу [F9] или сделав активной пиктограмму с изображением жирного знака равенства.

2.2. Текстовый редактор

Текстовый редактор позволяет задавать текстовые комментарии. Они делают документ с формулами и графиками более понятным. В простейшем случае для открытия текстового редактора достаточно ввести символ " (одиночная кавычка) и в появившемся прямоугольнике начать вводить текст. В текстовом блоке визир имеет вид красной вертикальной черты. Текст редактируется общепринятыми средствами: перемещением места ввода клавишами управления курсором, установкой режимов вставки и замещения символов (клавиша [Insert]), стиранием (клавиши [Del] и [Backspace]), выделением, копированием в буфер обмена, вставкой из буфера и т. д.

#### 3. Арифметические и логические операторы

#### 3.1. Арифметические операторы

Арифметические операторы предназначены для выполнения арифметических действий над численными величинами и конструирования математических выражений. В табл. 3.1 представлены арифметические операторы (приводится их форма ввода, последовательность нажатия клавиш для ввода и условное наименование операндов Х и Ү).

Таблина 31

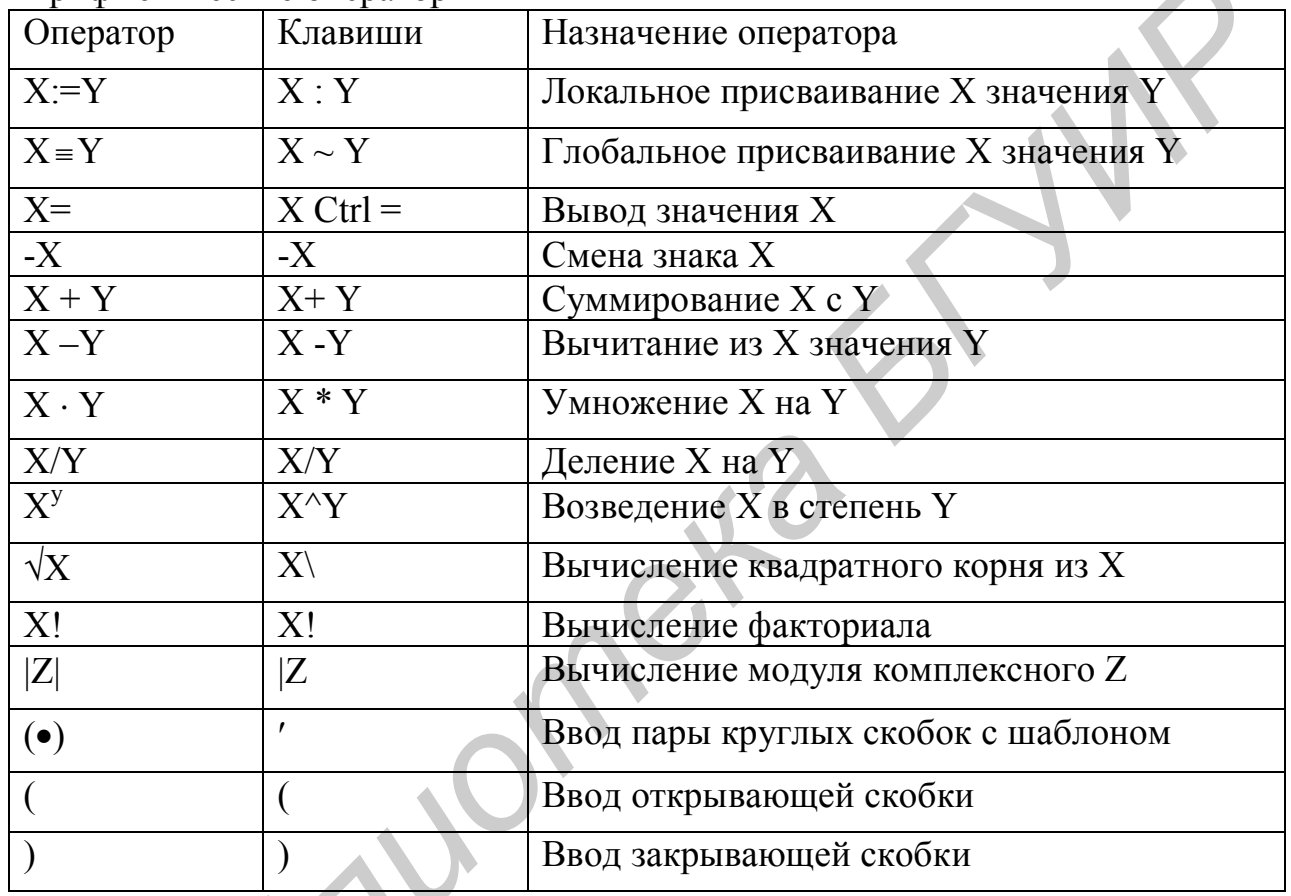

Арифметические операторы

#### Расширенные арифметические операторы

Система MathCAD11 содержит ряд расширенных арифметических опера-TODOB:

вычисления суммы (\$) и произведения (#) ряда, вычисление производной (?) и определенного интеграла (&). В скобках даны символы, ввод которых задает вывод шаблона соответствующей операции. Шаблон содержит места, подлежащие заполнению числовыми или символьными значениями. Разумеется, для вызова шаблона можно использовать и соответствующую панель набора математических спецсимволов.

#### 3.2. Операторы отношения (логические операторы)

Ряд операторов предназначен для сравнения двух величин. Они называются операторами отношения или логическими операторами (табл. 3.2).

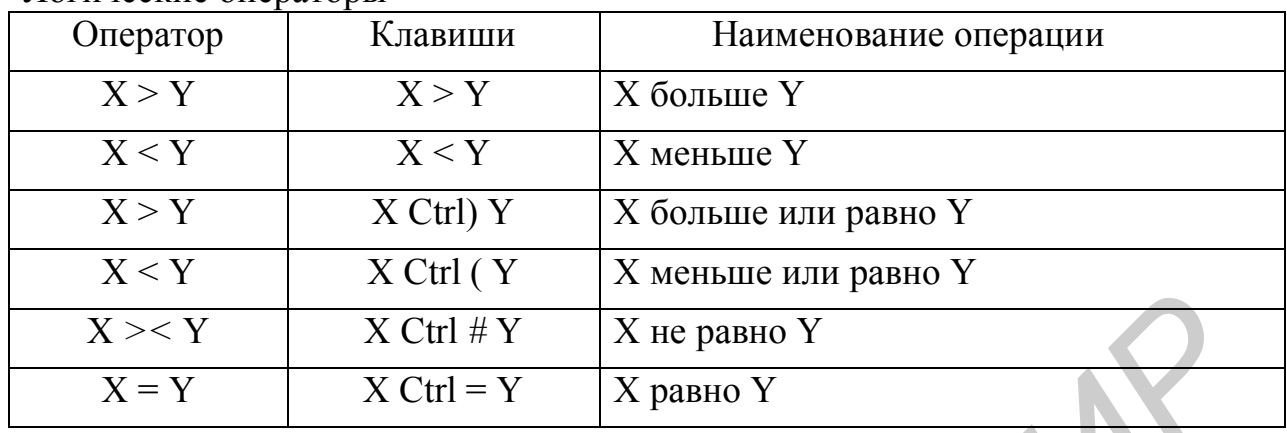

Логические операторы

Следует различать оператор сравнения (знак равенства) и похожий знак вывода значений переменных. В системе MathCAD11 знак равенства как оператор отношения имеет больший размер и более жирное написание, чем обычный знак равенства — оператор вывода. Все операторы отношения могут вводиться самостоятельно в место расположения курсора. В этом случае по обе стороны от них появляются маленькие темные прямоугольники. Они являются шаблонами для указания подлежащих сравнению выражений. Например, если ввести знак "меньше", то на экране дисплея появится блок вида • < •. Знак вывода при этом будет появляться с сообщением об ошибке - Missing operand (пропущенный операнд)

Необходимо отметить, что выражения с логическими операторами возвращают логическое значение, соответствующее выполнению или невыполнению условия, заданного оператором. Эти значения в системе MathCAD11 являются логической единицей (1), если условие выполнено, и логическим нулем (0), если оно не выполнено. Математически значения логической единицы и нуля совпадают со значениями числовых констант 1 и 0.

3.3. Функция условных выражений if

Широкие возможности дает функция *if* для создания условных выражений:

if (Условие, Выражение 1, Выражение 2)

Если в этой функции условие выполняется, то будет вычисляться выражение 1, в противном случае — выражение 2.

Пример:

if  $(a > b, (max := a), (max := b))$ 

Если  $a>b$ , то переменная *тах* получает значение, равное *а*. В противном случае, значение равное *b*.

3.4. Задание функций пользователя

#### Функции пользователя вводятся с применением следующего выражения: Имя функции (Список параметров) : = Выражение

Имя функции задается как любой идентификатор, например имя переменной. В скобках указывается список параметров функции, это перечень используемых в выражении переменных, разделяемых запятыми. Выражение - любое выражение, содержащее доступные системе операторы и функции с операндами и аргументами, указанными в списке параметров.

Примеры задания функций одной и двух переменных:

 $\mathbf{r}$ 

$$
fun(x) := x-1
$$
  
fun1(x, y) := x+y

#### 3.5. Типовые статистические функции

Существует ряд статистических функций для скалярного аргумента. Некоторые из них представлены в табл. 3.3.

Таблица 3.3

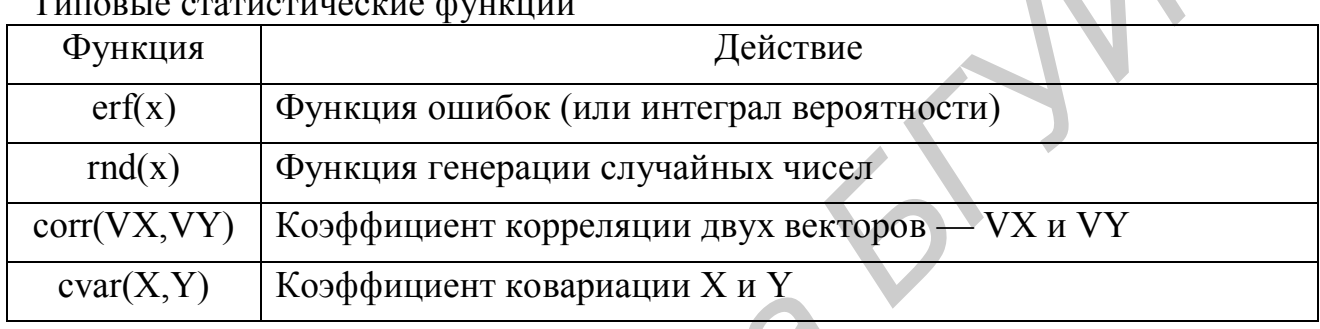

Функция  $rnd(x)$  при каждом обращении к ней возвращает случайное число с равномерным распределением на отрезке  $[0, x]$ .

В табл. 3.4 представлена группа функций для вычисления основных статистических параметров одномерного массива данных - вектора.

Таблица 3.4

Функции для вычисления статистических параметров вектора

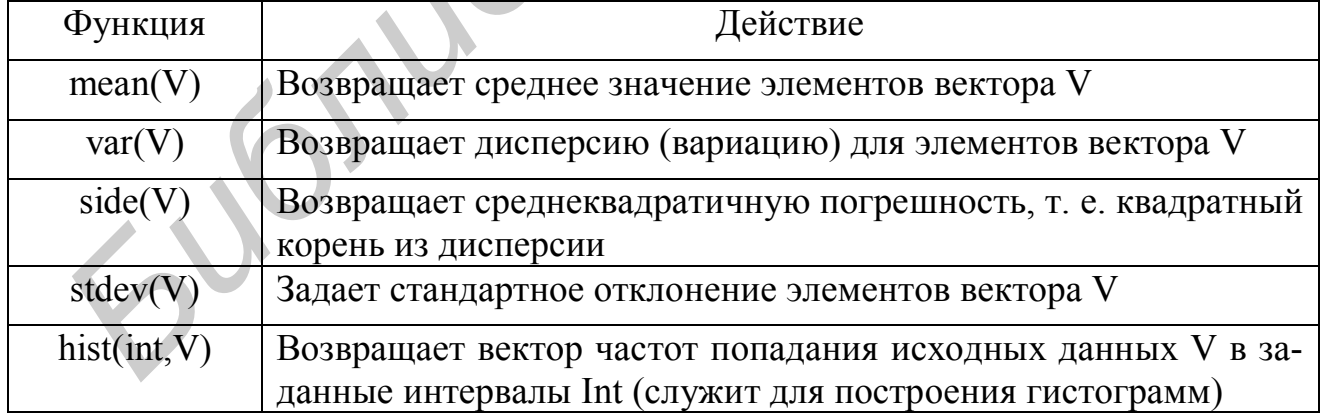

В функции  $hist(int, V)$  вектор Int должен содержать значения границ интервалов, для которых подсчитывается число попаданий данных из вектора V. Если строится гистограмма для N интервалов, то вектор Int должен содержать N+1 элементов. Функция возвращает вектор из N элементов, числовые значения которых можно использовать для графического построения гистограмм.

Пример: (следует предварительно задать значения массива М)

$$
Interval := 1..5
$$

#### $Stat: = hist(Interval, M)$

В прил. 6 представлены функции для вычисления плотности вероятности распределения, вероятности распределения и создания m-векторов основных законов распределения непрерывной случайной величины (НСВ), используемых в задачах надежности.

4. Решение уравнений

#### 4.1. Решение одного уравнения

Для решения уравнения с одним неизвестным используется функция root. Аргументами этой функции являются выражение, переменная, входящая в выражение, и интервал, в котором ищется корень. Функция возвращает значение переменной, которое обращает выражение в нуль (рис. 4.1):

#### root  $(f(varl), x, [a, b]),$

 $f(varl)$  - это либо функция, определенная в рабочем документе, или выражение, обращенное в нуль Выражение должно возвращать скалярное значение;

 $x$  – имя переменной, которое используется в выражении. Это та переменная, варьируя которую MathCAD11 будет пытаться обратить выражение в нуль;

 $[a, b]$  – интервал поиска корня; а и  $b$  должны быть действительными числами,  $a<sub>0</sub>$ . Они являются необязательными параметрами.

Если интервал [а, b] не указан, то необходимо переменной х присвоить некоторое начальное значение до начала использования функции root.

MathCAD11 в функции root использует для поиска корня метод секущей. Значение а используется как начальное приближение при поиске корня (если иное не указано). Когда значение *f(var1)* при очередном приближении становится меньше значения встроенной переменной TOL (по умолчанию 0.001), корень считается найденным, и функция возвращает результат. Можно изменить точность, с которой функция *root* ищет корень, изменив значение встроенной переменной TOL. Например, присвоив TOL:=0.1.

Если функция *root* не сходится:

- Уравнение не имеет корней;
- Корни уравнения находятся вне интервала поиска, либо далеко от начального приближения;
- Выражение имеет разрывы между начальным приближением и корнями;
- Выражение имеет локальные максимумы или минимумы между начальным приближением и корнями.

Чтобы установить причину ошибки, следует исследовать график функции  $f(x)$ . Он поможет выяснить наличие корней уравнения  $f(x)=0$  и, если они есть, то определить приблизительно их значения.

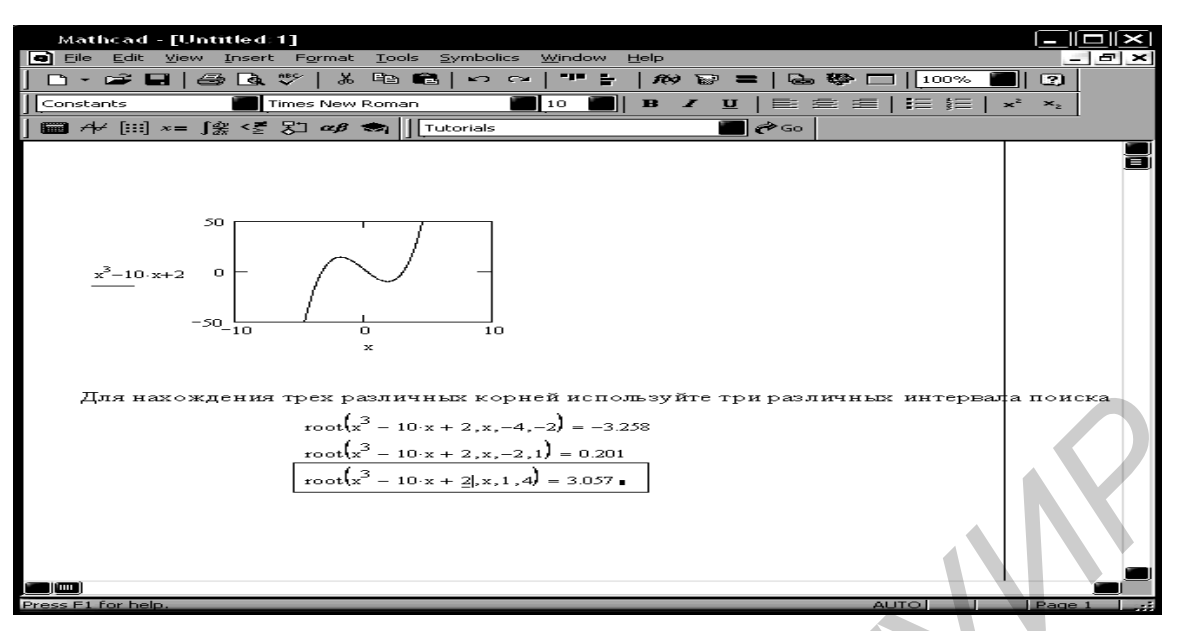

Рис. 4.1. Использование графика и функции *root* для поиска корней уравнения

#### 4.2. Решение уравнений с параметром

Предположим, что нужно решать уравнение многократно при изменении одного из параметров этого уравнения. Например, пусть требуется решить уравнение:  $e^x = a^* x^2$  для нескольких различных значений параметра *a*. Самый простой способ состоит в определении функции  $f(a, x) := root(e^x - a \cdot x^2, x)$ 

Чтобы решить уравнение для конкретного значения параметра а, нужно присвоить значение параметру а и начальное значение переменной х как аргументу этой функции, затем найти искомое значение корня, вводя выражение  $f(a,x)=$ .

# 4.3. Системы уравнений

Для решения системы уравнений необходимо выполнить следующее:

- задать начальные приближения для всех неизвестных, входящих в систему уравнений;
- напечатать ключевое слово Given. Оно указывает MathCAD11, что далее следует система уравнений. При печатании слова Given можно использовать любой шрифт, строчные и прописные буквы;
- ввести уравнения и неравенства в любом порядке ниже ключевого слова  $\blacksquare$ Given. Удостовериться, что между левыми и правыми частями уравнений стоит символ "=" ("жирный" знак равенства; для его печати необходимо использовать [Ctrl] =). Между левыми и правыми частями неравенств может стоять любой из символов <, >, ≥, ≤;
- ввести любое выражение, которое включает функцию *Find*. При печати слова *Find* можно использовать шрифт любого размера, произвольный стиль, прописные и строчные буквы. *Find(z1, z2, z3, ...)* – возвращает ре-

шение системы уравнений. Число аргументов должно быть равно числу неизвестных (рис. 4.2).

Функция *Find* возвращает найденное решение следующим образом:

- Если функция *Find* имеет только один аргумент, то она возвращает решение уравнения, расположенного между ключевыми словами Given и функцией Find;
- Если функция *Find* имеет более одного аргумента, то она возвращает ответ в виде вектора. Например,  $Find(z1, z2)$  возвращает вектор, содержащий значения zl и z2, являющиеся решением системы уравнений.

Что делать, когда MathCAD11 не может найти решения?

Если в результате решения уравнений на каком-либо шаге итераций не может быть найдено более приемлемое приближение к искомому решению по сравнению с предыдущим шагом, то поиск решения прекращается, а функция Find помечается сообщением об ошибке "решение не найдено".

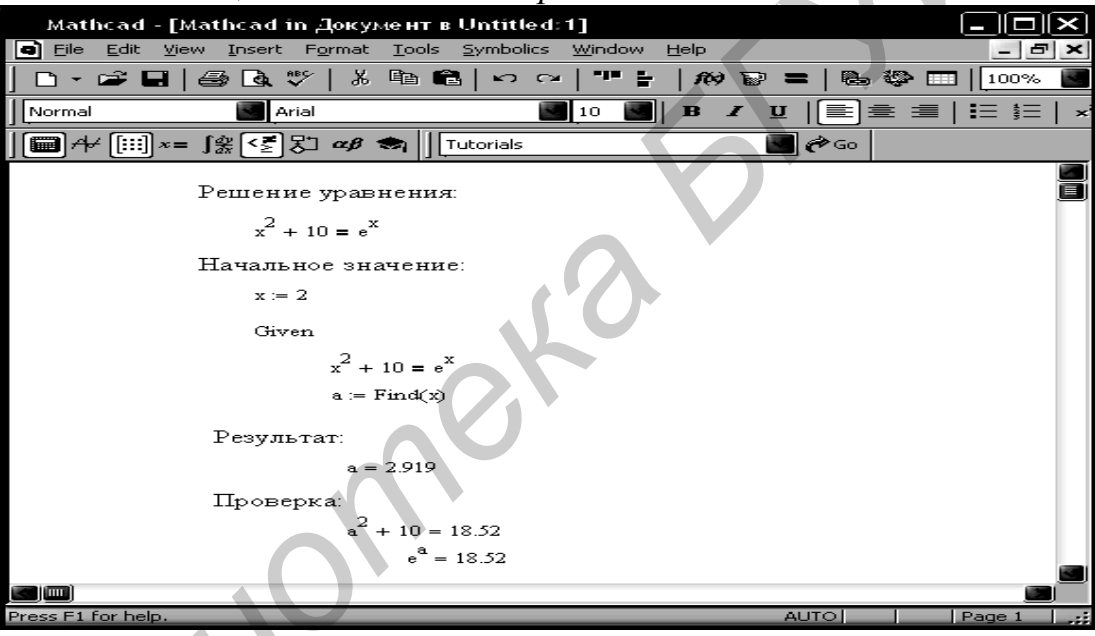

Рис. 4.2. Блок решения уравнений для одного уравнения с одним неизвестным

Причиной появления этого сообщения об ошибке может быть следующее:

- поставленная задача не иметь решения;
- для уравнения, которое не имеет вещественных решений, в качестве начального приближения взято вещественное число;
- в процессе поиска решения последовательность приближений попала в точку локального минимума невязки;
- в процессе поиска решения получена точка, которая не является точкой локального минимума, но из которой метод минимизации не может определить дальнейшее направление движения.

#### 4.4. Многократное решение уравнений

Методы, описанные выше, позволяют решать конкретную систему уравнений. Однако они имеют следующие два ограничения:

Как только используется имя функции *Find*, это означает, что блок решения уравнений завершен. Если употребить эту функцию еще раз, появится сообщение об ошибке "нет соответствующего Given".

Если в системе уравнений нужно изменить значения некоторых параметров или констант, чтобы изучить их влияние на решение системы, необходимо вернуться обратно в блок решения уравнений, чтобы изменить их.

Оба это ограничения могут быть преодолены, если прибегнуть к возможности MathCAD11 определять функции с использованием блока решения уравнений.

Если определить функцию с использованием функции *Find* в правой части этого определения, то определенная таким образом функция будет решать систему уравнений каждый раз, когда она вызывается. Таким образом, можно преодолеть первое ограничение.

Если эта функция имеет в качестве аргументов те параметры, которые требуется изменять при решении уравнений, можно просто изменять значения аргументов этой функции. Это преодолевает второе ограничение (рис. 4.3).

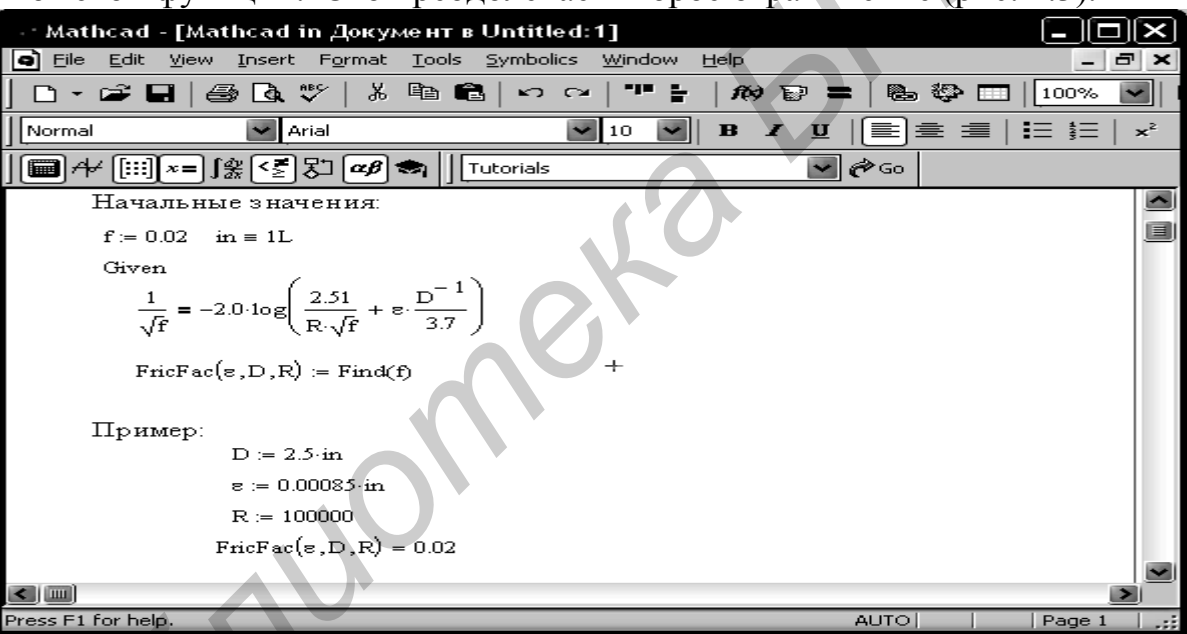

Рис.4.3. Определение функции с использованием блока решения

уравнений

#### 4.5. Приближенные решения

MathCAD11 содержит функцию, очень похожую на функцию *Find*. Она называется Minerr. Функция Minerr использует тот же самый алгоритм, что и функция *Find*. Различие состоит в следующем. Если в результате поиска решения не может быть получено дальнейшее уточнение текущего приближения к решению, *Minerr* возвращает это приближение. Функция *Find*, в отличие от функции Minerr возвращает в этом случае сообщение об ошибке "решение не найдено". Правила использования функции Minerr такие же, как и функции Find. Однако Minerr не может проверить, реализует ли ответ абсолютный минимум для функционала невязки. Если функция *Minerr* используется в блоке

решения уравнений, необходимо всегда включать дополнительную проверку достоверности получаемых результатов.

5. Символьная математика

При численном вычислении MathCAD11 возвращает после знака равенства одно или несколько чисел.

При использовании символьной математики, результатом вычисления выражения является другое выражение. При этом желаемая форма этого второго выражения может быть задана пользователем. Первоначальное выражение можно разложить на множители, проинтегрировать его, разложить в ряд, и так далее.

Символьный знак равенства позволяет MathCAD11 выйти за рамки численного вычисления выражений. В отличие от обычного знака равенства "=", который всегда возвращает число, символьный знак равенства "→" возвращает выражение.

Символьный знак равенства является оператором, подобным любому опеparopy MathCAD11. Когда делаются изменения где-либо выше или левее от него, MathCAD11 модифицирует результат. Символ равенства знает предварительно определенные функции и переменные и использует их везде, где необходимо. Можно предписать символу равенства игнорировать предшествующие определения функций и переменных, используя ключевое слово *assume*, как показано на рис. 5.1. Следует обратить внимание, что знак "->" применяется только ко всему выражению. Нельзя, например, применить "→" ни к части выражения, ни к результату предыдущего действия "→".

#### Настройка символьного знака равенства

Символ "→" берет выражение с левой стороны и помещает его упрощенную версию с правой стороны. Процессом упрощения можно управлять, помещая одно из следующих ключевых слов (табл. 5.1) перед выражением, содержащим "→".

Таблица 5.1

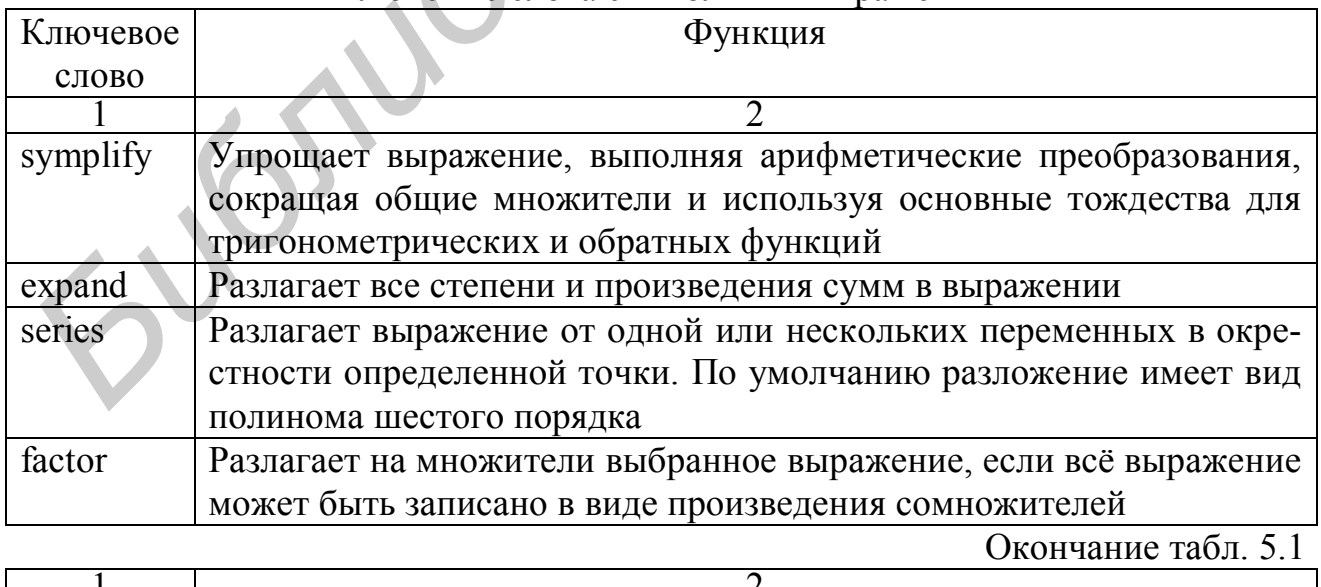

#### Ключевые слова символьных выражений

![](_page_19_Picture_72.jpeg)

![](_page_20_Picture_116.jpeg)

![](_page_20_Figure_1.jpeg)

Рис. 5.1. Использование символьного знака равенства

Ключевые слова чувствительны к регистру и поэтому должны печататься точно так, как показано в табл. 5.1. Зато они нечувствительны к шрифту.

Рис. 5.2 показывает некоторые примеры использования этих ключевых слов. Заметим, что ключевое слово лействует только до следующего символа "→". Когда символьный знак равенства используется для преобразования выражения, MathCAD11 просматривает все переменные и функции, проверяя, были ли они ранее определены в рабочем документе. Если MathCAD11 находит определения, он их использует. Любые другие переменные и функции участвуют в преобразовании в виде символов. Есть три исключения из этого правила, иллюстрируемые на рис. 5.3. При преобразовании выражения, использующего ранее определенные переменные и функции, MathCAD11 игнорирует предшествующие определения, если:

- переменная определена как число, содержащее десятичную точку;
- ключевое слово *assume* предшествует определению;
- $\blacksquare$ переменная была определена как дискретный аргумент.

![](_page_21_Figure_0.jpeg)

# **Рис. 5.2. Использование ключевых слов с символьным знаком равенства**

Можно также использовать ключевое слово *assume*, чтобы наложить ограничения на переменные в выражении. Пример на рис. 5.3 показывает, как заданием ограничений на параметр, интеграл может быть сделан сходящимся. Чтобы определить несколько условий, достаточно отделить их запятыми. Ключевое слово *assume* должно предшествовать любому другому ключевому слову, обращенному к выражению, поскольку ключевое слово будет применяться только к выражению, расположенному сразу после него.

![](_page_21_Picture_3.jpeg)

Рис. 5.3. Ключевое слово *assume* определяет, заменит или нет MathCAD11 значения переменной и имена функций в выражении

Ключевое слово *float* обеспечивают дополнительный контроль над формой, в которой MathCAD11 отображает результаты символьных преобразований. Ключевое слово *float* предписывает отображать всякий раз, когда возможно, последующие символьные результаты в виде чисел с плавающей запятой. Можно управлять точностью этого числа, сопровождая *float* соответствующим целым числом.

Ключевое слово *series* используется, чтобы сопоставить выражению отрезок его ряда Тэйлора по определенной комбинации переменных. По умолчанию MathCAD11 разлагает в ряд относительно точки 0 и использует все члены ряда, у которых сумма показателей степени меньше шести. Можно, впрочем, определять точки, в которых необходимо получить разложение в ряд, как показано на рис. 5.4. Это особенно полезно, когда выражение имеет особенность в 0. Можно также определять порядок разложения, как показано в последнем примере на рис. 5.4.

Символьный процессор обрабатывает числа, содержащие десятичную точку, иначе, чем числа без десятичной точки. Общее правило следующее:

- когда символьный процессор получает числа, содержащие десятичную точку, любые возвращаемые численные результаты будут десятичными аппроксимациями точного значения;
- когда символьный процессор получает числа без десятичных точек, любые возвращаемые численные результаты будут выражены без десятичных точек всякий раз, когда это возможно.

![](_page_22_Figure_5.jpeg)

Рис. 5.4. Использование ключевого слова series для разложения выражения в окрестности выбранной точки

Рис. 5.5 показывает некоторые примеры того, как наличие десятичной точки влияет на ответы, получаемые от символьного процессора. В первом случае, число «Пле возвращается неизменённым, так как это число не является рациональным. Но число  $\sqrt{17.0}$  возвращается как десятичная аппроксимация к иррапиональному числу  $\sqrt{17}$ .

Когда символьная операция дает приближенный ответ в виде десятичной дроби, этот ответ всегда отображается с 20 значащими цифрами. На это отображение не воздействует ни локальный, ни глобальный числовой формат MathCAD11.

![](_page_23_Picture_2.jpeg)

Рис. 5.5. Численные ответы в символьных вычислениях 6 Файлы ланных

Файл данных MathCAD11 должен быть просто файлом в ASCII-формате. MathCAD11 читает файлы, которые состоят из чисел, отделяемых запятыми, пробелами или возвратами каретки. Ниже описаны примеры некоторых файлов, читаемых в MathCAD11, в предположении, что они записаны в ASCII-формате:

- файл, содержащий экспериментальные данные, фиксируемые аппаратными средствами и программным обеспечением сбора данных;
- файл, созданный выводом данных из электронной таблицы на диск;
- столбец чисел, набитых в текстовом процессоре и сохраненных в ASCIIформате;
- результат работы программы, написанной на языке высокого уровня;
- данные, экспортированные из базы данных.

Числа в файлах данных могут быть целыми числами, подобными 3 или -1, числами с плавающей запятой, подобными 2.54, или иметь экспоненциальную запись, как 4.51Е -4 (для 4.5·10<sup>-4</sup>). Например, следующий список чисел был бы допустимой строкой в файле данных MathCAD11:

200, 50 25.1256,  $16E - 2$ ,  $- 16.125E15$ 

MathCAD11 также сохраняет данные в ASCII-файлы. Файлы данных, сохранённые MathCAD11, содержат числа, отделяемые пробелами и возвратами каретки. Документы MathCAD11 сами по себе не являются файлами данных в указанном понимании. Единственный способ создать файл данных из MathCAD11 — использование функций доступа к файлам.

#### Функции доступа к файлам

В MathCAD11 есть шесть функций доступа к файлам READ, WRITE, APPEND, READPRN, WRITEPRN, APPENDPRN. Их свойства:

- Имя функции должно печататься заглавными буквами;
- Если MathCAD11 не может найти файл данных, он отмечает соответствующую функцию доступа сообщением об ошибке "файл не найден". Если MathCAD11 пытается прочитать файл неподходящего формата, он отмечает функцию сообщением "ошибка файла";
- Левая часть оператора присваивания, использующего одну из функций WRITE, APPEND, WRITEPRN, APPENDPRN, не должна больше ничего содержать:
- Каждое новое равенство с использованием функций доступа заново открывает файл данных. При считывании данных, например, каждое новое равенство начинает читать в начале файла;
- В одном равенстве файл может быть открыт только единожды. Это озна- $\blacksquare$ чает, что, если функция READ используется с одним аргументом-именем файла дважды в одном уравнении (это возможно при использовании дискретного аргумента), во второй раз  $READ$  начнет читать с того места, где закончилось чтение в первый раз. Поскольку *READPRN* читает весь файл целиком, это означает, что READPRN нельзя использовать с одним аргументом дважды в одном равенстве - во второй раз READPRN не останется ничего читать;
- Если два равенства в рабочем документе используют WRITE или WRITEPRN с одним аргументом, данные из второго равенства запишутся поверх данных из первого. Следует использовать APPEND или APPENDPRN, если нужно сохранить первую порцию данных. Эти функции дописывают новые данные к существующему файлу.
	- В табл. 6.1 описаны эти шесть функций.

Таблица 6.1

![](_page_24_Picture_83.jpeg)

Окончание табл.6.1

![](_page_25_Picture_77.jpeg)

#### Аргументы функций доступа к файлам

Аргументы всех функций в предыдущей таблице называются файловыми переменными (file variable). За исключением случаев, когда данные импортируются из других каталогов, имя файла, соответствующего файловой переменной, есть просто имя этой переменной с расширением .dat или  $\int$ .prn.

Выбор расширения зависит от функции, используемой с файловой переменной. Например, если имя файловой переменной - gen, и используется READPRN или WRITEPRN, то MathCAD11 будет работать с файлом, называемым gen.prn и находящемся в текущем каталоге. Если же использовать READ либо WRITE, MathCAD11 будет работать с файлом, называемым gen.dat и находящемся в текущем каталоге.

Можно отменять расширения по умолчанию dat и .prn, используя в качестве файловой переменной имя файла с расширением.

Если файл, с которым нужно работать, размещен в каталоге ином, нежели каталог по умолчанию, необходимо указать полный путь доступа к файлу.

# 7. Графики<br>Создание графика

В MathCAD11 допустимо в одной графической области, используя одни и те же координатные оси, создавать несколько графиков, отображающих различные зависимости. Для создания графика:

- Необходимо щёлкнуть мышью там, где нужно создать график;
- Выбрать Декартов график из меню Графика... или нажать  $(a)$ . MathCAD11 создает пустой график с двумя полями ввода, по три поля на каждой оси.

![](_page_25_Figure_11.jpeg)

Чтобы увидеть график, необходимо заполнить пустые поля:

пустое поле в середине горизонтальной оси предназначено для независимой переменной графика; в это пустое поле вводится дискретная переменная, переменная с индексом или любое выражение, содержащее дискретную переменную;

- пустое поле в середине вертикальной оси содержит выражение, график которого нужно построить; в это пустое поле вводится дискретная переменная, переменная с индексом или любое выражение, содержащее дискретную переменную, находящуюся на горизонтальной оси;
- четыре оставшихся пустых поля используются, чтобы отменить автоматический выбор границ на осях координат.

Графики обычно используют на каждой оси одно или несколько выражений, содержащих дискретные переменные. MathCAD11 рисует одну точку для каждого значения дискретной переменной.

Ошибочным является использование двух различных дискретных переменных на графике для одной и той же кривой или траектории. Если две дискретные переменные используются для одной и той же траектории, MathCAD11 будет пытаться отобразить одну точку для каждого значения каждой дискретной переменной. Например, если *i* принимает 20 значений, а *j* — 30, то при попытке отобразить зависимость *y*<sup>i</sup> от x<sup>j</sup> MathCAD11 построит все 600 точек. Допустимо, однако, использовать различные дискретные переменные в различных графиках на одном и том же чертеже.

Когда MathCAD11 строит график, он выводит одну точку для каждого значения каждой дискретной переменной в выражениях для абсцисс или ординат и, если не определено иначе, соединяет их прямыми линиями.

Как и в случае с выражением, MathCAD11 не обрабатывает график, пока не будет нажата клавиша [F9] или, в автоматическом режиме, не будет щелчка мышью вне области графика.

Рис. 7.1 показывает типичный график с заполненными полями. Следует обратить внимание на линию, которая появляется под *y*<sup>i</sup> . Она указывает тип

![](_page_26_Picture_7.jpeg)

#### Рис. 7.1. Графики фигур Лиссажу в MathCAD11 Вывод функции на график

Каждый график на чертеже зависит от дискретной переменной. Эта дискретная переменная должна появиться и в выражении для абсцисс, и в выражении для ординат. MathCAD11 отображает одну точку для каждого значения дискретной переменной.

Построение декартова графика

Самый простой график показывает значения функции на интервале. Первый график на рис. 7.2 ниже иллюстрирует этот тип графика. Для его создания необходимо сделать следующее:

- $\blacksquare$ определить дискретную переменную х, которая принимает значения в желаемом диапазоне значений аргумента:
- напечатать выражение, график которого нужно получить, в среднем поле на оси ординат и напечатать х в среднем поле на оси абсцисс;
- нажать [F9], чтобы увидеть график.

![](_page_27_Figure_4.jpeg)

Рис. 7.2. Построение графика выражения, зависящего от дискретной переменной

Чтобы удалить график из рабочего документа необходимо:

- нажать и держать кнопку мыши где-нибудь вне графика;
- при нажатой кнопке переместить курсор мыши, чтобы включить графическую область в пунктирный выделяющий прямоугольник;
- нажать [Ctrl]X, чтобы удалить график или выбрать *Вырезать...* из меню Правка...

Пример на рис. 7.3 иллюстрирует, как преобразовать полярные координаты и создать график в полярных координатах.

#### Графическое представление вектора

На рис. 7.4 дано графическое представление элементов вектора. Для создания такого графика следует сделать следующее:

- определить дискретную переменную *i*, являющуюся нижним индексом элементов, которые нужно начертить;
- определить вектор у<sub>і</sub>.
- нажать @ для создания шаблона графика;
- разместить в среднем поле вертикальной оси у<sub>і</sub> и і в среднем поле горизонтальной оси;
- нажать [F9], чтобы увидеть график.

![](_page_28_Figure_0.jpeg)

Рис. 7.3. Две функции, вычисленные независимо

![](_page_28_Figure_2.jpeg)

Рис. 7.4. Графическое представление вектора На рис. 7.5 дан график представления одного вектора относительно другого.

![](_page_28_Figure_4.jpeg)

Рис. 7.5. Совместное графическое представление двух векторов

Хотя вектор *x* на рис. 7.5 представляет набор равномерно располагаемых значений, это не является необходимым. Требуются только, чтобы индекс *i* 

представлял собой равномерно расположенные целые числа. Подобного ограничения не существует для х. Это позволяет использовать на оси абсцисс не только целые числа и при этом удовлетворить требованию целочисленности нижних индексов. На рис. 7.5 у<sub>і</sub> вычисляется непосредственно через х<sub>і</sub>. Можно было бы вычислять х и у независимо из третьей переменной. Иначе, если два вектора используют одну и ту же дискретную переменную, можно отобразить их на одном графике.

Графическое представление файлов данных

Можно использовать функции READ и READPRN, чтобы импортировать данные из текстовых файлов в ASCII-формате из любой электронной таблицы, базы данных или текстового редактора, способных к экспорту данных в текстовом формате. После импорта данных MathCAD11 отображает их так же, как если бы это были данные, созданные в MathCAD11.

Например, вот как можно отобразить данные из электронной таблицы:

- следует сохранить электронную таблицу как текстовый ASCII-файл с pacширением .prn;
- используя функцию READPRN, импортировать prn файл в MathCAD11 как матрицу.

Рис. 7.6 показывает процесс графического представления векторов из данных, импортируемых из .prn файла.

![](_page_29_Figure_7.jpeg)

Рис. 7.6. Графическое представление импортированных векторов Размещение нескольких графиков на чертеже

График может содержать несколько выражений по оси ординат в зависимости от одного выражения по оси абсцисс или несколько выражений по оси ординат, согласованных с соответствующими выражениями по оси абсцисс. Чтобы представить графически несколько выражений по оси ординат относительно одного выражения по оси абсцисс, необходимо ввести первое выражение для оси ординат, сопровождаемое запятой. Непосредственно под первым выражением появится пустое поле. Введя туда второе выражение, сопровождаемое другой запятой, можно получить следующее пустое поле и т.д. Все выражения должны использовать одну и ту же дискретную переменную (рис. 7.7).

![](_page_30_Figure_0.jpeg)

Рис. 7.7. График с несколькими выражениями по оси ординат

Чтобы построить несколько независимых кривых на одном чертеже, необходимо ввести два или более выражения, отделяемых запятыми на оси абсцисс, и то же самое число выражений на оси ординат. MathCAD11 согласует выражения попарно — первое выражение оси абсцисс с первым выражением оси ординат, второе со вторым и так далее. Затем рисуется график каждой пары. Каждая согласованная пара выражений должна использовать одну дискретную переменную. Дискретная переменная для одной согласованной пары не должна быть дискретной переменной для других пар.

Можно построить до 16 функций на оси ординат в зависимости от одного аргумента на оси абсцисс. Однако если для каждой кривой используется свой аргумент, то можно отобразить только до 10 графиков.

![](_page_30_Picture_4.jpeg)

Рис. 7.8. График с несколькими выражениями на обеих осях Форматирование осей

Можно переформатировать оси графика, используя закладку "Оси X-Y" диалогового окна "Форматирование текущего X-Y графика" (рис. 7.9).

Чтобы изменить формат графика, необходимо дважды щёлкнуть мышью в области графика, изменить соответствующие установки и нажать "OK", чтобы принять изменения и закрыть диалоговое окно.

MathCAD11 перерисует график в соответствии с новыми установками.

![](_page_31_Picture_118.jpeg)

Рис. 7.9. Форматирование графика

Каждая ось имеет следующие связанные с ней установки (табл. 7.1).

Таблица 7.1

![](_page_31_Picture_119.jpeg)

Установки для осей ординат

MathCAD11 обеспечивает следующие возможности устанавливать границы на осях координат:

- автоматически, с включенным режимом Авто масштаб;
- автоматически, с выключенным режимом Авто масштаб;
- вручную, вводя границы непосредственно на графике;
- вручную, вводя границы в диалоговом окне форматирования оси.

По умолчанию режим Авто масштаб включён. При включенном режиме Авто масштаб MathCAD11 устанавливает границу на каждой оси соответствующей первому главному делению, выходящему за пределы значений данных. Это будет приемлемо круглое число, достаточно большое, чтобы показать каждую точку графика. При выключенном режиме Авто масштаб MathCAD11 устанавливает границы на осях точно равными пределам данных. Рис. 7.10 показывает, как включение и выключение режима Авто масштаб изменяет внешний вид графика.

![](_page_32_Figure_6.jpeg)

Рис. 7.10. Влияние включения и выключения режима Авто масштаб Свойства графиков

На чертеже может располагаться до шестнадцати разных графиков. Каждому графику соответствует строка в прокручивающемся списке. Каждая строка имеет шесть полей, описанных в табл.7.2.

Таблица 7.2

![](_page_32_Picture_118.jpeg)

![](_page_33_Picture_92.jpeg)

Оформление графика

В MathCAD11 можно делать следующие поясняющие надписи на чертеже:

- Заголовок выше или ниже графика.
- Названия осей, чтобы описать, что отложено по каждой оси.
- Имена кривых, идентифицирующие отдельные графики.
- Переменные выражения, определяющие координаты.

![](_page_33_Figure_7.jpeg)

Рис. 7.11. Графики с различными надписями Заголовки графиков

Чтобы добавить заголовок к графику, следует выполнить следующее:

- дважды щёлкнуть мышью на выбранном графике;
- напечатать заголовок графика в поле "Заголовок";
- щёлкнуть на кнопке "Вверху" или "Внизу", в зависимости от того, где нужно поместить заголовок.
- удостовериться, что квадратик "Показать заголовок" отмечен. Если это не так, MathCAD11 запомнит заголовок, но не будет его отображать;
- нажать "ОК", чтобы принять изменения.

Аналогично тому, как делается заголовок к графику, подписываются и названия осей. Название Оси абсцисс появляется непосредственно ниже оси абсцисс, и название оси ординат появляется слева от оси ординат  $(pnc.7.12)$ .

![](_page_34_Picture_73.jpeg)

Рис. 7.12. Формирование заголовка графика

#### Изменение представления графика

B MathCAD11 можно следующим образом видоизменить график:

- можно изменить размеры графика, делая его пропорционально больше или меньше, либо растягивая ось абсцисс или ось ординат для изменения масштаба:
- можно увеличить часть графика;
- можно получить координаты любой точки графика.

Изменение масштаба на графике

MathCAD11 позволяет увеличить элемент графика. Чтобы изменить масштаб изображения части графика, необходимо выполнить следующее:

- поместить курсор в область графика и заключить график в выделяющий прямоугольник;
- выбрать Лупа... из меню Х-Ү-График. Появится диалоговое окно "Х-Ү-Лупа";
- в случае необходимости переместить диалогового окно "Х-Ү Лупа" так, чтобы была видна область графика, где нужно изменить масштаб изображения:
- удерживая левую кнопку мыши, переместить мышь и пунктирным прямоугольником выделения указать всю область графика для увеличения;
- координаты выбранной области отображаются в полях Min и Max диалогового окна "Х-Ү Лупа";
- нажать кнопку "Увеличить", чтобы перерисовать график;
- границы на осях временно установятся по координатам, определенным в диалоговом окне "Х-Ү Лупа"; чтобы сделать эти границы на осях постоянными, следует нажать "Принять".

![](_page_35_Figure_0.jpeg)

Рис. 7.13. Изменение масштаба элемента графика

Прежде чем сделать эти границы на осях постоянными, можно выделить другую область для изменения масштаба изображения, заключив её в выделяющий прямоугольник. Нажать "Убрать", чтобы отменить только что сделанное изменение масштаба изображения. Если работы выполняются с графиком, у которого уже был изменен масштаб, можно просмотреть первоначальный график до изменения масштаба, нажав "Восстановить".

Рис. 7.13 показывает эффект изменения масштаба для части графика.

Считывание координат точек графика

Чтобы увидеть координаты некоторой точки графика (точки, лежащей на кривой), необходимо выполнить следующее (рис.7.14):

- щёлкнуть мышью на графике, чтобы выделить его;
- выбрать Графики из меню X-Y-График, чтобы показать диалоговое окно "Графики";

![](_page_35_Picture_112.jpeg)

Рис.7.14. Считывание координат точек на графике

- в случае необходимости переместить диалоговое окно "Графики" так, чтобы была видна вся область графика (рис.7.15);
- внутри чертежа нажать кнопку мыши и переместить мышь по той кривой, координаты точек которой следует получить;
- пунктирное перекрестье будет перескакивать от одной точки к другой во время перемещения указателя по траектории.

![](_page_36_Figure_0.jpeg)

Рис. 7.15. Считывание координат с графика *ЗАДАНИЕ №1*

*Тема:* исследование закона распределения непрерывной случайной величины наработки обьектов до отказа.

#### *Схема выполнения задания:*

- построить зависимости функции плотности распределения от параметров закона;
- построить зависимости функции распределения вероятностей от параметров закона;
- построить зависимости характеристик положения от параметров закона:
	- математического ожидания;
	- наиболее вероятного значения (моды);
	- 50% процентного квантиля (медианы);
- построить зависимости характеристики рассеяния в виде дисперсии (или среднеквадратичного отклонения) случайной величины от параметров закона;
- построить зависимости характеристики асимметрии в виде коэффициента асимметрии случайной величины от параметров закона.

Основные законы распределения непрерывной случайной величины, используемые в теории надежности представлены в прил. 1.

Пример выполнения задания для распределения Релея в среде MathCAD11 приведен в прил. 2.

#### *ЗАДАНИЕ №2*

*Тема:* моделирование и обработка результатов испытаний обьектов на долговечность. *Схема выполнения задания:*

- построить генератор случайных величин наработок до отказа обьектов, распределенных по заданному закону;
- построить гистограмму распределения случайных величин;
- получить числовые оценки случайной величины в виде математического ожидания и дисперсии.

Пример выполнения задания для распределения Релея в среде MathCAD11 приведен в прил. 3.

#### ЗАДАНИЕ №3

Тема: изучение показателей надежности невосстанавливаемых и восстанавливаемых объектов. Построение функций надежности, ненадежности, частоты и интенсивности отказов объектов по теоретическому описанию случайной величины и статистической выборке наработок объекта до отказа.

#### Схема выполнения задания:

- построить теоретическую и статистическую функции надежности;
- построить теоретическую и статистическую функции ненадежности;
- построить теоретическую и статистическую функции частоты отказов;
- построить теоретическую и статистическую функции интенсивности отказов.

Приложение 1

Пример выполнения задания для распределения Релея в среде MathCAD11 приведен в прил. 4.

![](_page_37_Picture_40.jpeg)

![](_page_38_Picture_420.jpeg)

![](_page_39_Picture_291.jpeg)

Пример выполнения задания №1

Приложение 2

#### 1.Функция плотности распределения Релея.

![](_page_39_Figure_4.jpeg)

2. Функция распределения Релея.

$$
F(x,\delta) := 1 - e^{-\left(\frac{x^2}{2\delta^2}\right)}
$$

![](_page_40_Figure_1.jpeg)

![](_page_41_Figure_0.jpeg)

$$
\left(-2^{2} \cdot \ln(2)\right)^{2}
$$
  
root  $\left(F(x, 10) - \frac{1}{2}, x, 0, 50\right) = 11.774$ 

x

d

## 7. Дисперсия (второй центральный момент).

![](_page_41_Picture_316.jpeg)

# Окончание прил. 2

![](_page_42_Figure_1.jpeg)

#### Пример выполнения задания №2

1. Распределение Релея (функция плотности, функция распределения вероятностей).

![](_page_43_Figure_3.jpeg)

2. Функциональные зависимости и параметры, полученные с помощью имитации распределения Релея методом обратных функций.

 $n := 10000$  $i := 1...n$  $a := 0$  $b := 1$  $Y1 := runif(n, a, b)$  $X1 := 10 \cdot \sqrt{-2 \cdot \ln(1 - Y1)}$  $X2 := sort(X1)$ 60  $40$  $X2_i$ 20  $\overline{0}$  $1 \cdot 10^4$ 5000  $\overline{0}$ j  $bin := 40$  $lower := floor(min(X1))$ upper := ceil( $max(X1)$ )  $h := \frac{upper - lower}{2}$ bin  $j := 1.. \text{ bin } + 1$  $int_i := lower + h \cdot j$ hist $(int, X1)$  $t :=$  $\overline{a}$ h  $int := int +$ 

#### Окончание прил. 3

![](_page_45_Figure_1.jpeg)

# Приложение 4 Пример выполнения задания №3

#### 1. Исходные данные для статистического анализа.

(количество объектов, поставленных на испытание)

```
a := 0b := 1Y := runif(NO, a, b)X = 10 \cdot \sqrt{-2 \cdot \ln(1 - Y)}X := sort(X)N(t) := |i \leftarrow 0while t > X_ii \leftarrow i + 1NO - ih := 0.5Tmax:= round \left(\frac{\text{max}(X)}{h}, 0\right)i := 0... Tmax
T_i := i \cdot hi = 0. Tmax - 1
```
#### 2. Функция надежности.

 $P1_i := \frac{N(T_i)}{N0}$  $P1$ Tmax  $= 0$ 

 $NO := 10000$ 

$$
P(t, \delta) := e^{-\left(\frac{t}{2 \cdot \delta^2}\right)}
$$

### Теоретический вид

![](_page_46_Figure_7.jpeg)

![](_page_47_Figure_1.jpeg)

 $\mathsf{Q1}_{\mathsf{i}}$ 

![](_page_48_Figure_1.jpeg)

![](_page_49_Figure_1.jpeg)

λ1<sub>İ</sub>

 $:=$ 

![](_page_50_Figure_1.jpeg)

#### Приложение 5

![](_page_51_Picture_11.jpeg)

#### Математические функции

![](_page_52_Picture_7.jpeg)

1. MathCad 6.0 Plus. Финансовые, инженерные и научные расчеты в среде Windows. Изд. 2. – М.: Информационно-издательский дом «Филинь» , 1997.

2. Теория надежности радиоэлектронных систем в примерах и задачах / Под ред. Г.В. Дружинина. – М.: Энергия, 1976.

3. Вентцель Е.С. Теория вероятностей. – М.: Высш. шк., 1978.

4. Дружинин Г.В. Надежность автоматизированных систем. – М.: Энергия, 1977.

5. Козлов Б.А., Ушаков И.А. Справочник по расчету надежности. – М.: Сов. радио, 1966.

6. Барлоу Р., Прошин Ф. Математическая теория надежности. – М.: Сов. радио, 1969.

7. Гнеденко Б.В., Беляев Ю.К., Соловьев А.Д. Математические методы в теории надежности. – М.: Наука, 1965.

8. Голинкевич Т.А. Прикладная теория надежности: Учебник для вузов. – М.: Высш. шк., 1985.

9. Надежность технических систем: Справочник / Под ред. И.А. Ушакова. – М.: Радио и связь, 1985.

10. ГОСТ 17.002-89. Надежность в технике. Термины и определения.

11. ГОСТ 24.701.-86. ЕСС АСУ. Надежность автоматизированных систем управления. Основные положения.

12. ГОСТ 27310-95 (МЭК 812-85). Надежность в технике. Анализ видов, последствий и критичности отказов. Основные положения. *Библиотека БГУИР*

Св. план 2006, поз. 59

Учебное издание

**Бахтизин** Вячеслав Вениаминович, **Фадеева** Елена Павловна

### **НАДЕЖНОСТЬ ВЫЧИСЛИТЕЛЬНЫХ ПРОЦЕССОВ**

ЛАБОРАТОРНЫЙ ПРАКТИКУМ

для студентов специальности I-40 01 01

«Программное обеспечение информационных технологий» **БИЧИСЛИТЕЛЬНЫХ ПРОЦЕССОВ**<br> *БАБОРАТОРНЫЙ* ПРАКТИКУМ<br>
для студентов спешальности I-40 01 01<br>
«Программное обеспечение информационных технологий»<br>
дневной формы обучения<br> **В 4-х часть 1**<br> **В 4-х часть 1** 

дневной формы обучения

**В 4-х частях Часть 1**

Ответственный за выпуск Е.П. Фадеева

Подписано в печать 04.07.2006. Формат 60х84 1/16. Бумага офсетная. Гарнитура «Таймс». Печать ризографическая. Усл печ.л. 3,37. Уч.-изд.л. 2,6. Тираж 100 экз. Заказ 192.

Издатель и полиграфическое исполнение: Учреждение образования «Белорусский государственный университет информатики и радиоэлектроники». ЛИ №02330/0056964 от 01.04.2004. ЛП №02330/0131666 от 30.04.2004. 220013, Минск, П. Бровки, 6

 $\_$   $\blacksquare$   $\blacksquare$ 

\_\_\_\_\_\_\_\_\_\_\_\_\_\_\_\_\_\_\_\_\_\_\_\_\_\_\_\_\_\_\_\_\_\_\_\_\_\_\_\_\_\_\_\_\_\_\_\_\_\_\_\_\_\_\_\_\_\_\_\_\_\_\_\_\_\_\_\_\_\_\_\_\_\_\_\_\_\_\_\_